# **Sidekiq FPGA Development Manual**

**Version 3.15.1**

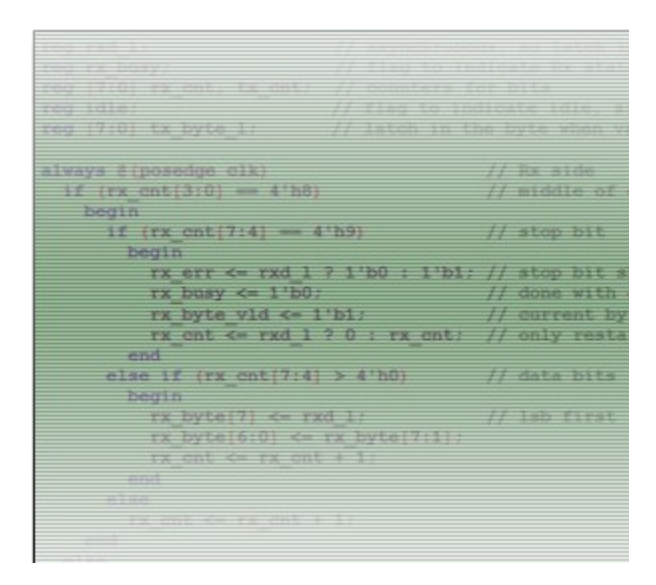

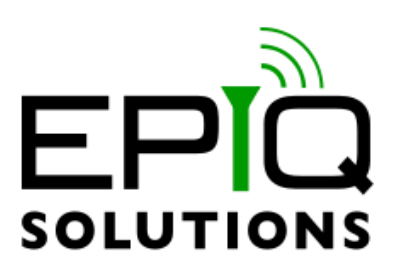

## **Disclaimer**

Epiq Solutions is disclosing this document ("Documentation") as a general guideline for development. Epiq Solutions expressly disclaims any liability arising out of your use of the Documentation. Epiq Solutions reserves the right, at its sole discretion, to change the Documentation without notice at any time. Epiq Solutions assumes no obligation to correct any errors contained in the Documentation, or to advise you of any corrections or updates. Epiq Solutions expressly disclaims any liability in connection with technical support or assistance that may be provided to you in connection with the Information.

THE DOCUMENTATION IS DISCLOSED TO YOU "AS IS" WITH NO WARRANTY OF ANY KIND. EPIQ SOLUTIONS MAKES NO OTHER WARRANTIES, WHETHER EXPRESSED, IMPLIED, OR STATUTORY, REGARDING THE DOCUMENTATION, INCLUDING ANY WARRANTIES OF MERCHANTABILITY, FITNESS FOR A PARTICULAR PURPOSE, OR NONINFRINGEMENT OF THIRD PARTY RIGHTS. IN NO EVENT WILL EPIQ SOLUTIONS BE LIABLE FOR ANY CONSEQUENTIAL, INDIRECT, EXEMPLARY, SPECIAL, OR INCIDENTAL DAMAGES, INCLUDING ANY LOSS OF DATA OR LOST PROFITS, ARISING FROM YOUR USE OF THE DOCUMENTATION.

All material in this document is Copyrighted by Epiq Solutions 2021. All trademarks are property of their respective owners.

## **Revision History**

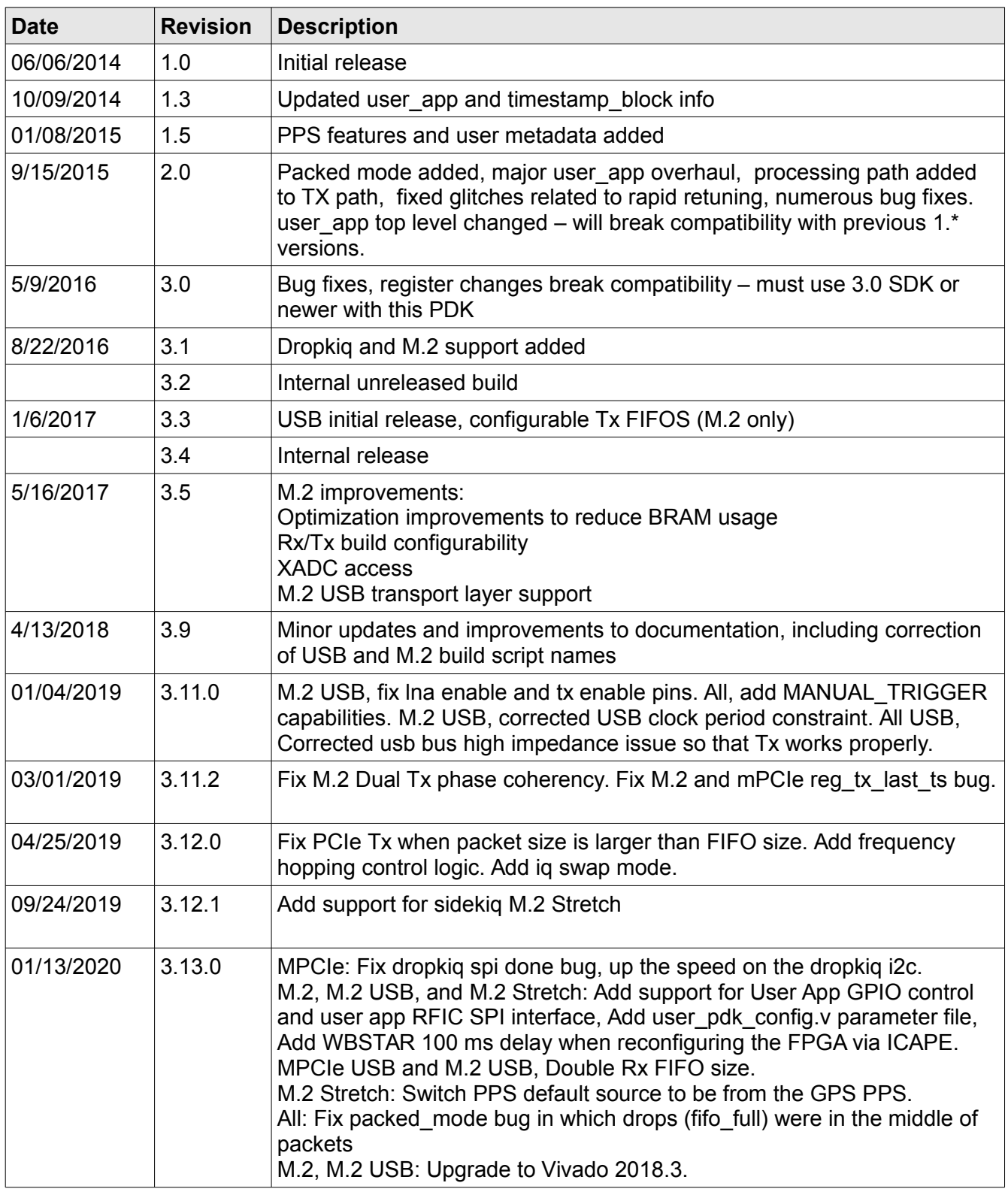

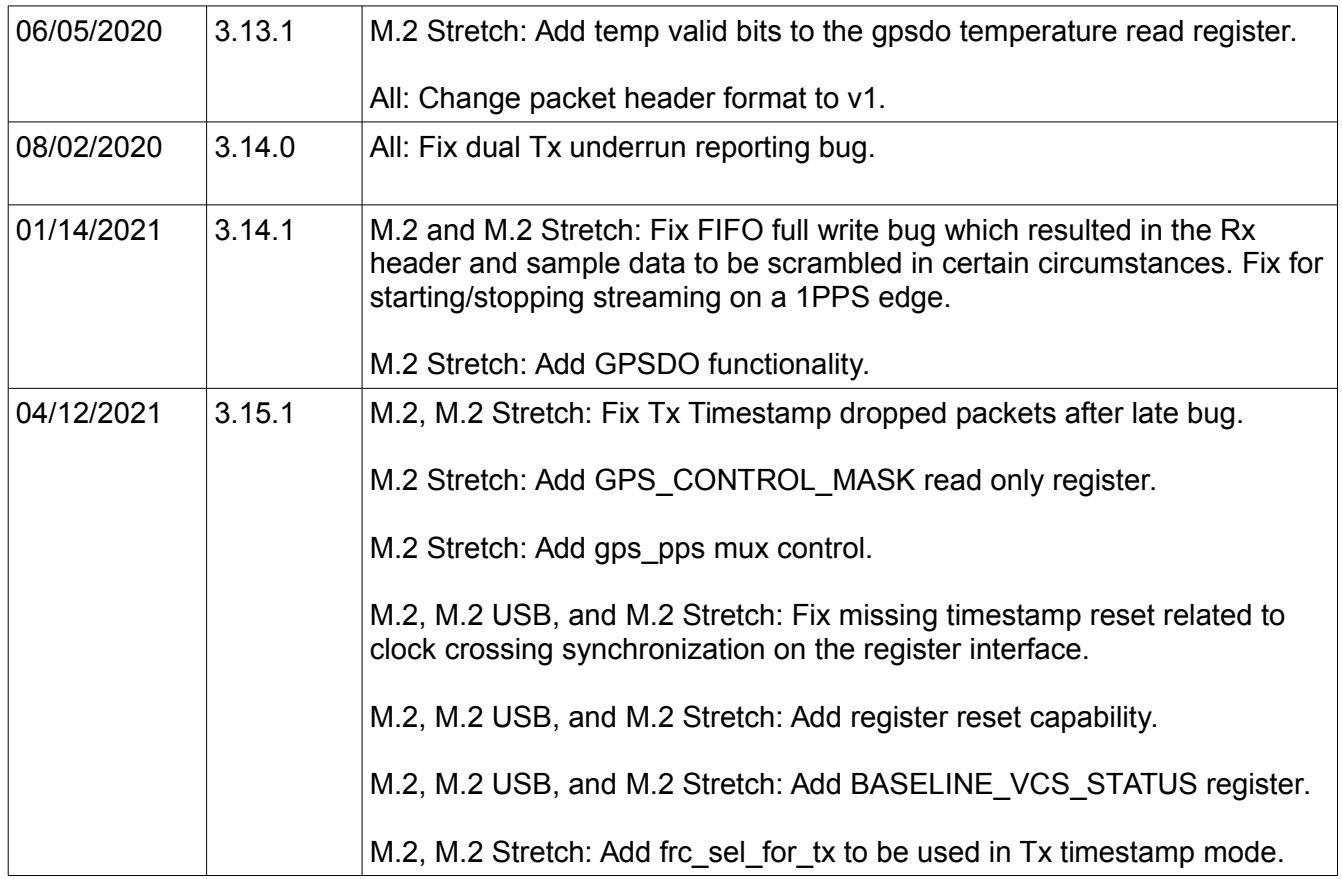

## **Table of Contents**

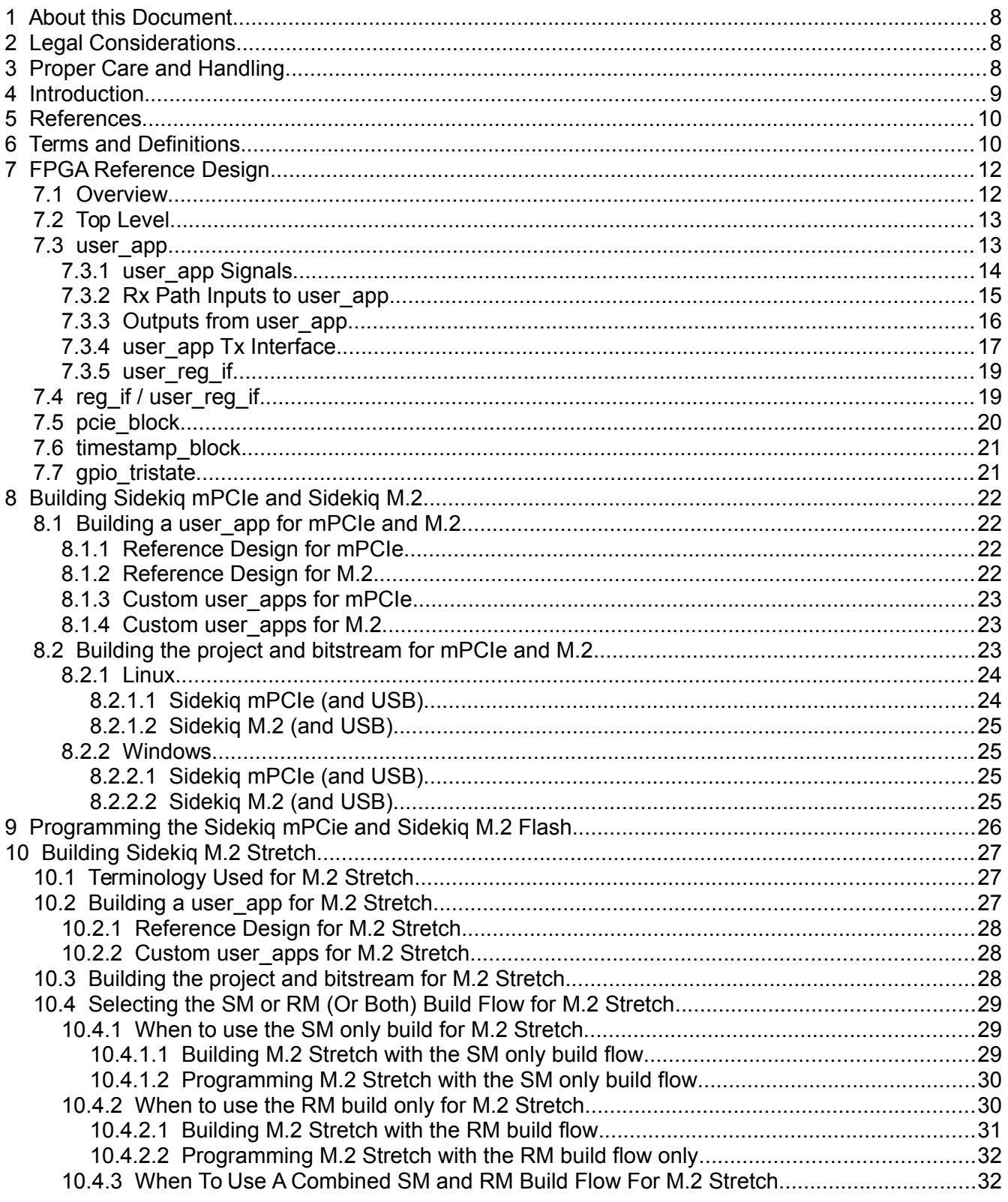

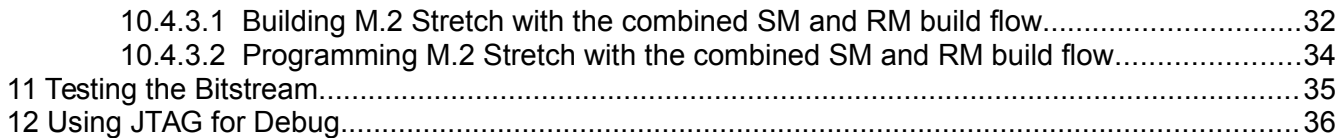

## **Table of Figures**

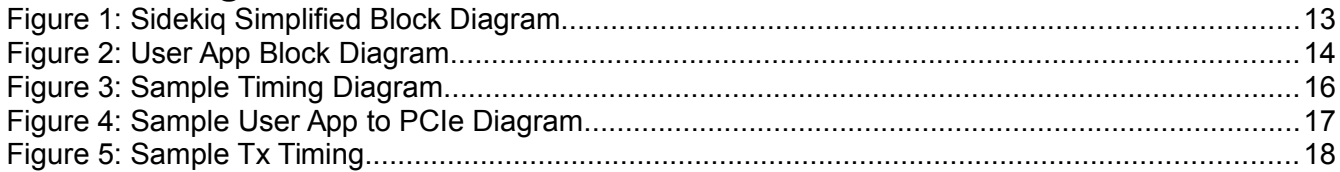

## **Table of Tables**

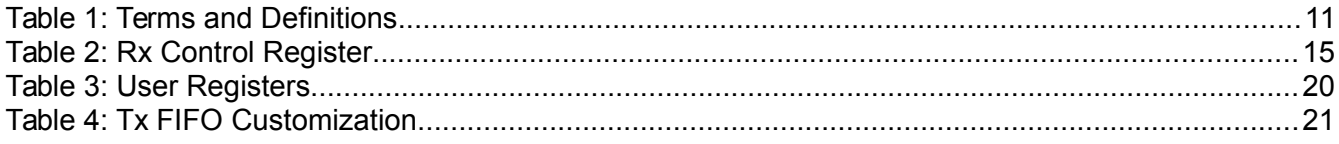

## **1 About this Document**

This document provides the necessary details for developing FPGA applications on the Sidekig<sup>TM</sup> SDR developed by Epiq Solutions [\[1\].](#page-10-0) It is provided with the purchase of a Sidekiq Platform Development Kit.

## **2 Legal Considerations**

**The Sidekiq is distributed all over the world. Each country has its own laws governing the reception and/or transmission of radio frequencies. The user of the Sidekiq and associated software is solely responsible for insuring that it is used in a manner consistent with the laws of the jurisdiction in which it is used. Many countries, including the United States, prohibit the reception and/or transmission of certain frequency bands, or receiving certain transmissions without proper authorization. Again, the user is solely responsible for the user's own actions.**

## **3 Proper Care and Handling**

The Sidekiq unit is fully tested by Epiq Solutions before shipment, and is guaranteed functional at the time it is received by the customer, and ONLY AT THAT TIME. Improper use of the Sidekiq unit can cause it to become non-functional. In particular, a list of actions that may cause damage to the hardware include the following:

- Opening up the unit while it is powered up
- Handling the unit without proper static precautions (ESD protection) when the housing is removed or opened up
- Connecting a transmitter to the RX port without proper attenuation A max input of -10 dBm is recommended.
- Executing custom software and/or an FPGA bitstream that was not developed according to guidelines

The above list is not comprehensive, and experience with the appropriate measures for handling electronic devices is required.

## **4 Introduction**

The Sidekiq Platform Development Kit (PDK) provides the ability for users to create their own custom applications. This can be accomplished by customizing software or the RTL code that configures the FPGA. This manual gives an overview of the FPGA reference design, with the intention of empowering the user to build upon the design to create custom applications.

Detailed information about the software environment, including how to create custom software applications, can be found in a separate document, the Sidekiq Software Development Manual [\[2\],](#page-10-3) which can be downloaded from the Epiq Solutions support website [\[3\]:](#page-10-2)

#### <http://www.epiqsolutions.com/support>

In addition, the details of the hardware itself and system design of the unit is outside the scope of this document. For more details about the hardware, please download and review the Sidekiq Hardware User's Manual [\[4\].](#page-10-1) It is strongly recommended that the user read this document thoroughly before attempting to dive into FPGA development.

This manual is meant to concisely describe the FPGA reference design, but it is important for even an experienced developer to spend time evaluating the actual design (i.e. RTL source code), perhaps even while digesting the information presented here. The sections of the manual were intentionally created to align with the basic hierarchy of the design, and the source code itself is commented and will act as a supplement to the information provided here.

## **5 References**

- <span id="page-10-0"></span>[1] **Epiq Solutions Website** [http://www.epiqsolutions.com](http://www.epiqsolutions.com/)
- <span id="page-10-3"></span>[2] **Sidekiq Software Development Manual** [http://www.epiqsolutions.com/support](http://www.epiqsolutions.com/support/)
- <span id="page-10-2"></span>[3] **Epiq Solutions Support Website** <http://www.epiqsolutions.com/support>
- <span id="page-10-1"></span>[4] **Sidekiq Hardware User's Manual** [http://www.epiqsolutions.com/support](http://www.epiqsolutions.com/support/)
- [5] **Open Core Protocol International Partnership Website** [http://www.ocpip.org](http://www.ocpip.org/)
- [6] **OpenCores® I2C Controller Website** <http://www.opencores.org/project,i2c>

## **6 Terms and Definitions**

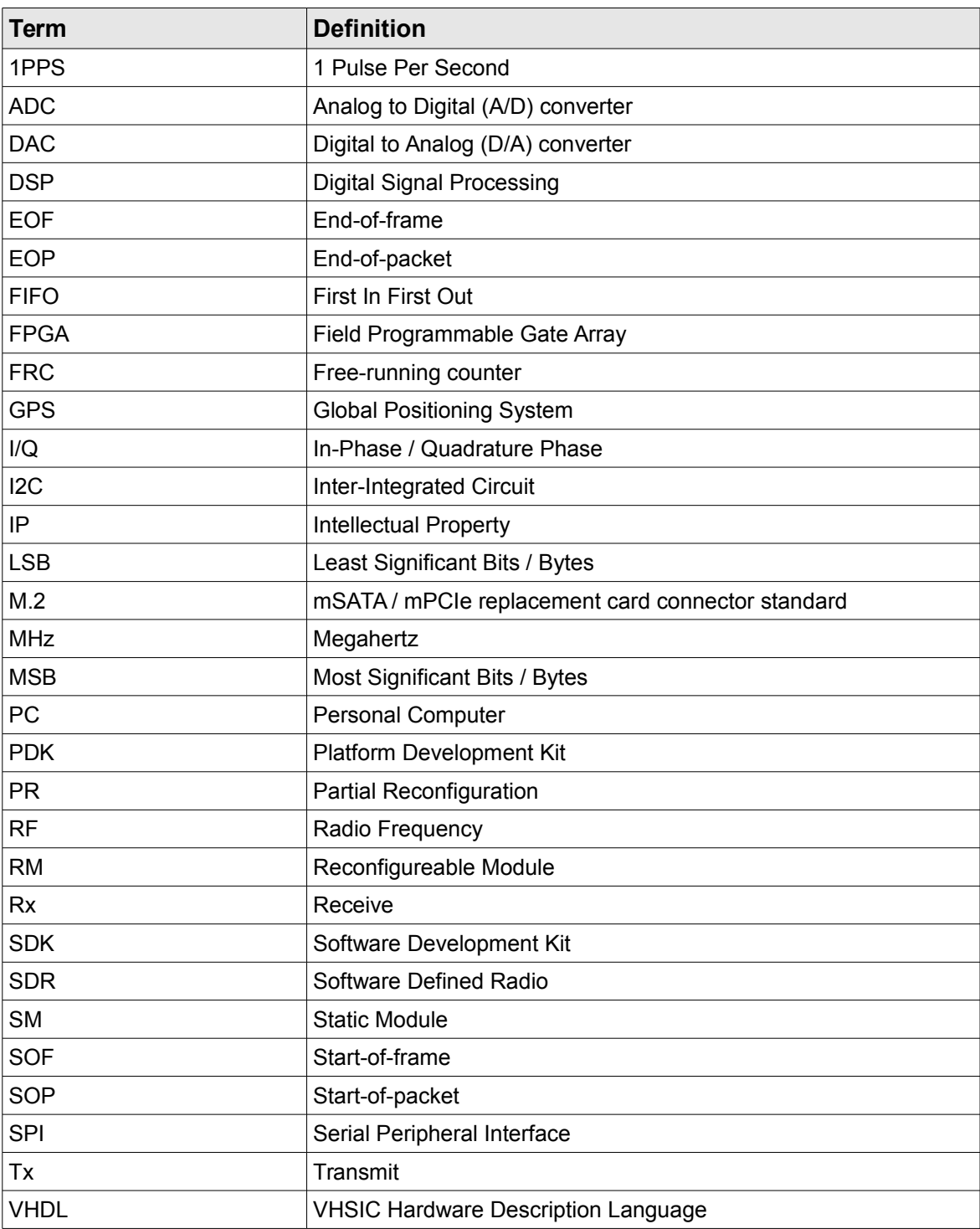

*Table 1: Terms and Definitions*

## **7 FPGA Reference Design**

## *7.1 Overview*

The Sidekiq PDK provides a complete FPGA reference design that enables a user to quickly and efficiently create custom applications targeting Sidekiq MiniPCIe with a Xilinx Spartan®-6 LX45T, Sidekiq M.2 with a Xilinx Artix®-7 XC7A50T, or Sidkiq M.2 Stretch with a Xilinx Artix®-7 XC7A50T FPGA. On Sidekiq MiniPCIe and Sidekiq M.2, both PCIe and USB data transport modes are supported with separate FPGA reference designs.

The unmodified reference design provides a full FPGA implementation to flow raw Rx I/Q samples from one of up to two ADC channels (Sidekiq variant dependent) to the host system processor and to transmit from the host to the RF chip via the FPGA two channels (Sidekiq variant dependent) of Tx data.

The PDK structure is created with the ease of the end-user in mind.

The Rx path transfers baseband I/Q samples which are received from an Analog Devices AD9361 RF Transceiver. These samples pass through a DC offset correction block (which can be toggled on/off by software), then into a processing block which allows the user to process, timestamp, and transfer the samples via a FIFO interface to a PCIe subsystem. In the reference design, the user application processing block can function as a simple pass-through which timestamps and drives the PCIe FIFO with no changes to the samples. In this format, the 12-bit I and 12-bit Q components are signextended to 16 bits, for a 32 bit wide data bus. The user application can also pack the data to fully utilize the 32 bit bus, transferring four IQ pairs with every three 32-bit transfer. Note that this requires software to decode the data into the proper 12-bit I and 12-bit Q components.

On the Tx side, I/Q samples are transferred from the host system to FPGA over PCIe directly into the AD9361 DAC interface. Though the provided reference design does not include a Tx processing block, the PDK user has the ability to process Tx if so desired. Similar to the receive side, transmit data can be pushed down in 16-bit sign extended mode or packed mode. Non-IQ data of an arbitrary format can also be sent down and processed in the FPGA for the user to process and transmit as desired.

In Figure [1,](#page-13-0) orange design blocks are in NGC format (XCI format for M.2 and DCP format for M.2 Stretch) and cannot be changed (For M.2 Stretch, the only module that cannot be changed is the PCIe Block. The Rx FIFO and Tx FIFO modules are now part of the RTL, but still should not be modified). Red blocks are available in RTL, but should not be modified. Yellow blocks should not require modification, but certain applications may necessitate changes. Green blocks are the intended targets for user modification.

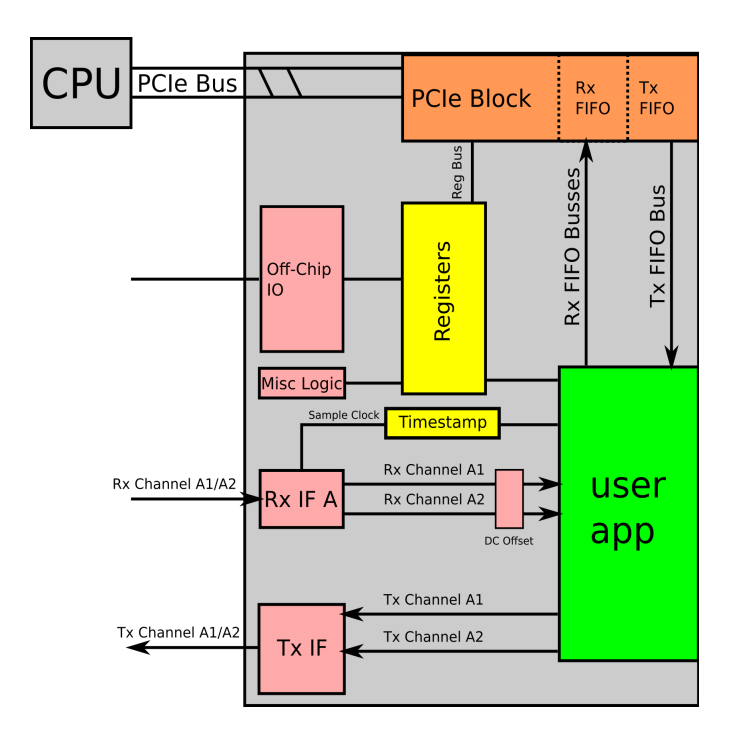

<span id="page-13-0"></span>*Figure 1: Sidekiq Simplified Block Diagram*

## *7.2 Top Level*

The Top Level block, sidekiq top.v, sidekiq usb top.v, and sidekiq m2 top.v are wrappers containing the top-level RTL and all submodules. This section will serve to describe each block's functions and use. Sections that have more significant impact on a PDK user will be discussed in greater detail.

The top level also contains the system GPIO pins, which can be mapped by a PDK user as desired.

## *7.3 user\_app*

The user app and register interface are Verilog files in which the majority of signal processing is expected to be done. The user app interface is designed to allow reuse through multiple Epiq SDR platforms, user reg if is a submodule of user app, which allows the user to maintain and customize their own register space. In most cases, only the user\_app.v and user reg\_if.v will need to be modified to create custom FPGA images with advanced signal processing capabilities. See sectio[n](#page-23-0) [8.1.3](#page-23-0) for more information on building custom user apps for mPCIe and M.2 or section [10.2](#page-27-0) for M.2 Stretch. The user app structure is designed to allow for portable signal processing blocks between multiple Epiq SDR platforms, including all Sidekiq variants. This allows end users to share user\_app modules between platforms allow upgrades to future platforms with minimal rework needed.

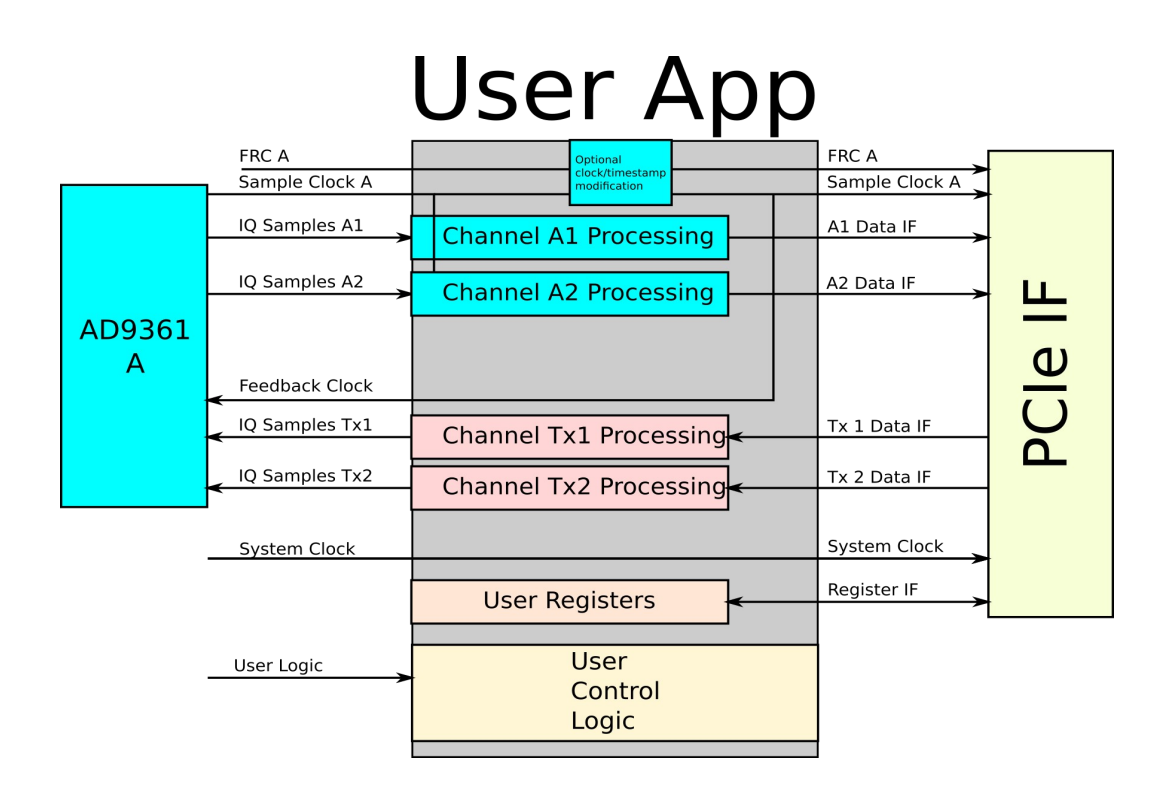

Figure 2: User App Block Diagram

### **7.3.1 user\_app Signals**

Several signals are provided to facilitate custom designs, some of which are not used in the stock user\_app.

*host clock* is the host system clock, which runs at 62.5MHz on PCIe based hosts and 40MHz on USB based hosts.

*clk tx fb* is a feedback clock used to drive the transmit path. It runs at twice the sample rate clock. It is discussed more in the user app transmit section.

*aux\_clk* is an always-on, low accuracy clock which runs at 40 MHz on Sidekiq MiniPCIe and 24 MHz on Sidekiq M.2. It provides a clock source even if the RF chip is not running or no external reference is present.

*ref\_clk* is an accurate 40MHz clock shared with the RF chip. If no external reference is present or if the RF chip is turned off, this clock will not be present.

*external\_enable* can be used as an external gating signal for transmit/receive. By default, it is wired at the top level to allow software to start/stop transmitting on a PPS edge. If this functionality is not needed but custom external gating is desired, this signal can be used.

*timestamp\_rst* used to reset timestamps and free-running counters. Timestamps can also be reset by software.

*reg\_rx\_#* is a per-channel control register that allows the user to monitor the state of the channel as controlled by software. Values of user interest are:

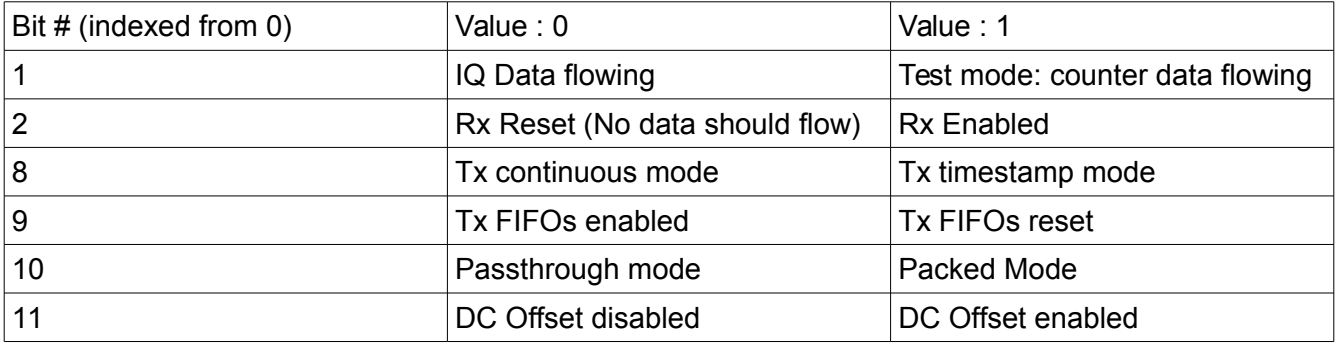

Table 2: Rx Control Register

Bit 1 indicates if IQ data is flowing or if software has set test mode, which results in incrementing counter data being placed on the I and Q data busses.

Bit 2 is especially important – when low, the user should not push data to PCIe and should reset any data counters, as the PCIe bus is inactive.

Bit 5 in reg\_rx\_a1 indicates if the RFIC is in single or dual channel mode. In single channel mode, clk tx fb is twice the sample rate of sample clk. In dual channel mode, clk tx fb is four times the sample rate of sample clk. The value in reg\_rx\_a2 will always be 0.

Bit 8 indicates if the transmit path is sending data as soon as it arrives, or if it is waiting to transmit data at a specific timestamp driven by software.

Bit 9 acts similar to bit 2, but on the transmit path. When asserted, the transmit FIFOs in the PCIe block are in reset.

Bit 10 indicates if the channel is operating in passthrough mode, which sign-extends the 12 bit I and Q data to 16 bits each. If high, packed mode is enabled, which keeps I and Q 12 bits, and packs in the next portion of I Q data in. This requires software decoding when received by the host but allows for a roughly 20% increase in throughput.

Bit 11 indicates if software has enabled or disabled the DC Offset block, which acts on the IQ data before entering the user\_app.

### **7.3.2 Rx Path Inputs to user\_app**

I/Q samples, valid signals, and clocks are routed in to the user app and can be modified within to perform user-desired DSP. The input ports related to I/Q samples used are:

*[11:0] i\_samples\_in\_#, q\_samples\_in\_# sample\_clk\_a sample\_valid\_a\_#*

#### *full\_#*

Sidekiq supports up to two I/Q channels. While sample\_valid is high, each rising edge of the sample clock delivers a new sample consisting of twelve bits each of I and Q data. Each channel must be enabled by software before the sample\_valid signal will go high.

The full flag is from the PCIe interface and is used to indicated that, while sample data flowing in may be valid, there is no longer room in the PCIe buffer to contain them. This may be due to incorrect PCIe signaling or may indicate the total data throughput on all active channels exceeds the PCIe data transfer rate.

Two counters are passed in, which are passed through to the PCIe interface to software.

#### *[63:0] frc\_a\_in, frc\_sys\_in*

*frc\_a* begins running when either channel associated with it is enabled (channels 0 or 1). They continually increment as long as an associated clock is running. They can also be reset using a software-programmable PPS based reset or by user logic. On a retune or sample rate change, this clock will temporarily be lost.

*frc\_sys* is a system counter that runs whenever the 40MHz reference clock is present. It is 64 bits wide, and is normally driven by the 40MHz reference clock to ensure accurate timekeeping. It can be reset using a software-programmable PPS based reset, or by user logic. This counter is continuous.

The following diagram illustrates the relationship between *sample\_clk*, *samples\_valid*, IQ data, and the free-running counter. Note that samples are valid only when samples\_valid is high, but the counter increments as long as there is a valid clock.

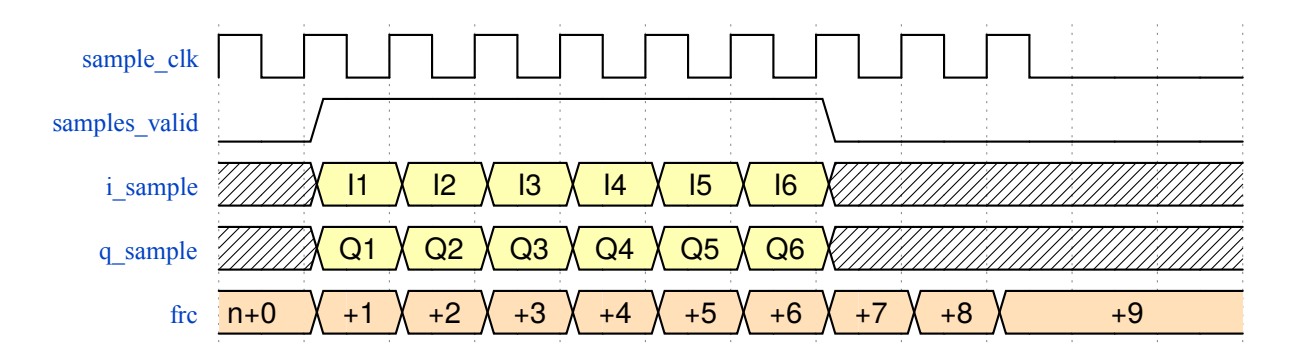

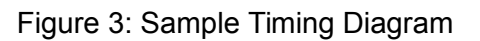

### **7.3.3 Outputs from user\_app**

The user app drives data into a FIFO within the pcie block NGC. Though the data can be thought of as a logical stream, each PCIe transfer consists of 1024 words of 32 bit length each. There are 1018 words of data and 6 words of metadata for 1024 total words. The first four words contain 64-bit timestamps based on *frc\_a* and *frc\_sys*. The fifth word contains channel and system control information. The sixth word is reserved for user definition.

Note that the PCIe bus works on 1018 data increments – until this size is reached in the FIFO, no data will be transmitted. If smaller data blocks are needed, the user must pad the remaining data

words until the 1018 data length is reached.

The following signals are used to drive the PCIe FIFO:

*[31:0] fifo\_din\_# fifo\_wren\_# sample\_clk\_a\_out, [63:0] frc\_a\_out, frc\_sys\_out [31:0] user\_metadata\_#*

*fifo\_din\_#* is a 32 bit wide data bus containing the data to be transferred to software. In the stock app, this contains unprocessed IQ data. Custom apps may process and place data in whatever format desired on this bus. The *fifo\_wren\_#* signal must be driven high to push *fifo\_din\_#* data into the PCIe block buffers. The write enable does not need to be continuous – it can be asserted and deasserted as necessary to push the proper processed data through. If tied high, data will continuously be streamed into the PCIe block

Channel A1 and A2 FIFO clocks are driven by *sample\_clk\_#\_out*. This is normally tied to *sample clk #, but user applications may have other requirements.* 

If user blocks introduce a processing delay, the free-running counters can be modified to account for the delay. Alternatively, *frc\_x\_out* can be tied directly to *frc\_x\_in* and software can account for delays.

The *metadata\_#* registers are optional. They contain up to 32 bits of user-supplied data which is embedded within each data block transferred over PCIe. This allows users to transfer extra data with each set of 1018 samples. The metadata is latched in on each the first of the 1018 data words.

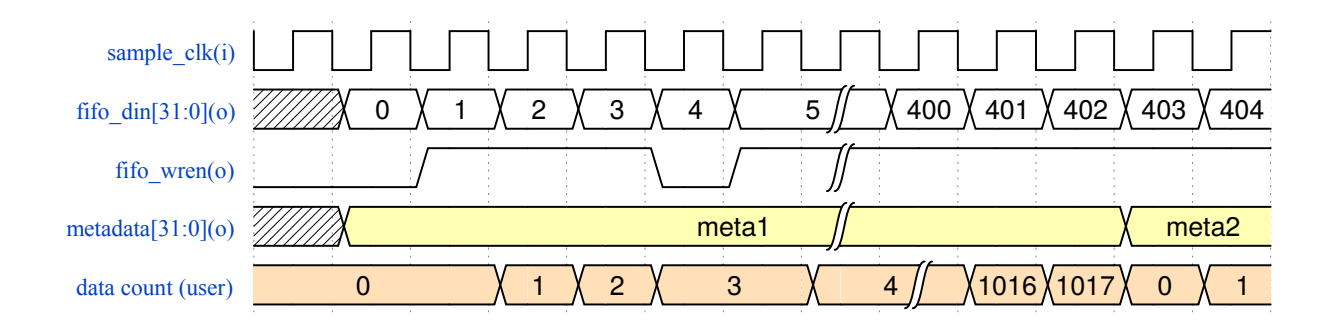

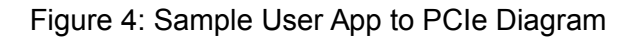

### **7.3.4 user\_app Tx Interface**

The Tx user interface allows software to pass down either IQ or other encoded data for processing to the FPGA to then be transmitted via the RF DAC interface. The DAC interface will be described first.

The interface to the RF chip is a 6 bit wide DDR bus, which means the clock driving it will run at twice the sample clock rate in a mode with 1 receive and 1 transmit channel. On the receive side, the data clk is also twice the sample clock rate, but this is transparent to user app as it receives a sample clock so each rising edge brings in a new IQ pair. On the transmit side, the faster clock is used throughout the design.

The DAC interface can not be modified by the user. When the user\_app signals *tx\_dac\_en\_out* high, the dac if block will begin driving *tx* rd en in as shown below, with a 50% duty cycle (due to the 2x clk tx fb clock). I and Q data must be provided after each rising edge in order to provide uninterrupted transmission of data.

In passthrough mode, where each 32 bit data word *tx\_din\_#* coming from PCIe contains a single I and Q pair and no additional data to be transmitted, *tx\_dac\_en\_in/out* and *tx\_rd\_en\_in/out* can be wired together to pass data straight from the PCIe FIFO to the dac\_if block.

The PCIe interface can be modified if a user desires additional processing on transmit data. This interface pulls data from the PCIe bus. To signal data is available, *tx\_dac\_en\_in* goes high. On each *tx\_rd\_en\_out* strobe, data is pulled from the PCIe FIFO.

Note that if timestamp mode is used, the PCIe interface will not drive *tx\_dac\_en\_in* high until the proper timestamp is reached. In continuous mode, data is provided as soon as it is available in the FIFO. Continuous/timestamp mode is set by software.

An example timing diagram is below for an app which would, in each 32 bit word over PCIe, contain two IQ pairs of 8 bits each. Since each word contains two pairs, only one word is pulled from the PCIe FIFO for each 2 IQ pairs sent out to the DAC if.

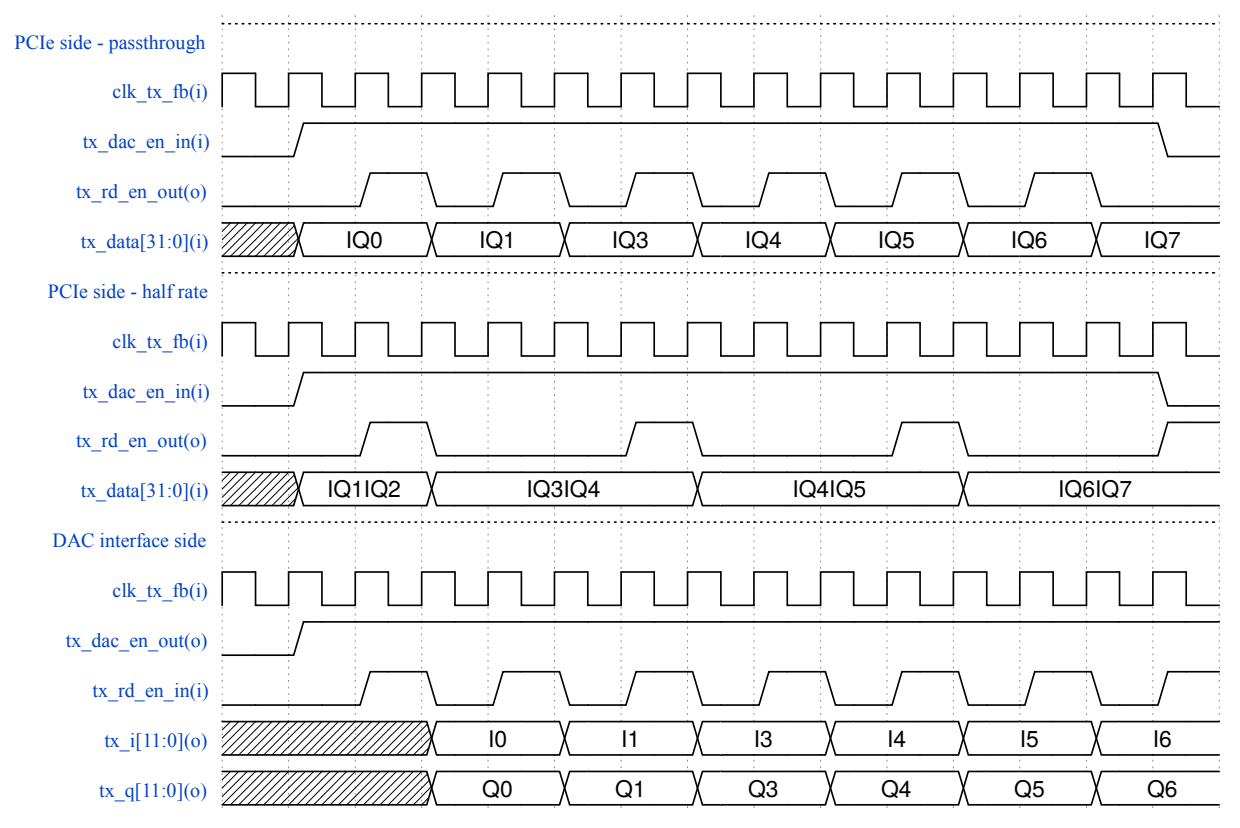

### Figure 5: Sample Tx Timing

Several other signals are available to assist in debug.

*tx\_ts\_#* indicates the timestamp (on the frc\_# domain) that the transmit path is waiting on.

*tx\_err\_#* indicates that a timestamp error has occurred, which is typically when data is not be able to be pushed down over the PCIe bus fast enough to transmit a packet at the correct time.

*tx\_empty\_#* indicates the PCIe FIFO is empty.

### **7.3.5 user\_reg\_if**

Within the user app, user reg if provides an address space to drive or read status of user logic. As the functionality of user\_reg\_if is the nearly identical to reg\_if, please see Section [7.4](#page-19-0) for information. The code comments within user reg if serve to provdie a template for adding user registers.

## <span id="page-19-0"></span>*7.4 reg\_if / user\_reg\_if*

reg if and user reg if are Verilog file that provides a register map for all FPGA functions, starting at address 0x8000 as referenced by software. Addresses below 0x8000 will be visible on the bus, but should be ignored, as they deal with PCIe transactions beyond the scope of this document.

The R/W data bus is 32 bits wide, and 14 address lines are provided. The FPGA considers each 32 register a single address, while software addresses registers byte-wise. Logically, this results in the software address's two least significant bits being truncated off. The first software address, b1000 0000 0000 0000 (x8000), is seen as b10 0000 0000 0000 by the 14 address lines on the FPGA. The second address, b1000 0000 0000 0100 (x8004) is seen as b10 0000 0000 0001 by the FPGA, and so on.

Within the module, bits [9:6] on the address bus are used to denote the logical bank of the register, and bits [5:0] denote the address. This mapping results in the third nibble of the address from software being the bank(i.e. x8000 is bank zero, x8100 is bank two, x8300 is bank three, and so on).

Banks 0-6 are used by the system, and it is recommended they not be modified, though PDK/SDK customers do have the ability to do so. These banks are located in regaif.v, which is instantiated in the top level.

Bank 0 is a general purpose bank, and does not contain any clock domain crossing logic.

Banks 1-4 provide system control over each Rx/Tx channel, and are synced to the sample clock on the channel domain.

Banks 5-6 are currently unused, but reserved.

Banks 7-9 are user register space, and are located with user reg\_if.v, which instantiated within user app.

Banks 8-15 are user register space, and are currently unused within user\_reg\_if.v. However, they are available for customer use within the user register space along with Banks 7-9 mentioned above.

Eight read and four write registers are provided in the example design in the 8700 register space, and are not synced to any specific clock domain. They are driven by the PCIe clock. The user may rename, add, or delete as desired to interface with user logic. If further register customization is desired, follow the template found in the source code. The provided read/write (software driven) registers and read-only (FPGA driven) registers are:

| SW Address (hex) | <b>FPGA Name</b> | R/R/W |
|------------------|------------------|-------|
| 0x8700           | $reg_7_0$        | R/W   |
| 0x8704           | $reg_7_1$        | R/W   |
| 0x8708           | reg $72$         | R/W   |
| 0x870C           | reg $73$         | R/W   |
| 0x8710           | $reg_7_4$        | R     |
| 0x8714           | $reg_7_5$        | R     |
| 0x8718           | reg $76$         | R     |
| 0x871C           | reg $77$         | R     |

<span id="page-20-0"></span>*Table 3: User Registers*

Please note that bit zero of x8708 is currently used to illustrate how a timestamp reset can be driven up to the top level via custom logic with a user app register bit in the user app. The following line of RTL is used for this in user app.v:

assign timestamp\_rst = user\_reg\_2\_w[0];

If you do not want this functionality and would like to be able to write to 0x8708 without it affecting the timestamps, replace the line of code in user app.v with the following:

assign timestamp  $rst = 1'b0;$ 

Banks 8 is synced to sample clk a via a FIFO. The write side of the FIFO is driven by the PCIe interface, and the read out from the FIFO is driven by the respective sample\_clk. This gives a block of registers which can be used in sync-sensitive designs. It is recommended to only add registers and not modify the FIFO sync portion of the code. A template for adding registers is provided within the comments of user\_reg\_if.v.

If custom clock syncs are desired, it is suggested to use the 8700 register space, and sync the desired registers individually.

## *7.5 pcie\_block*

In mPCIe versions of Sidekiq, the pcie\_block is contained in a static netlist. Due to changes in the Xilinx toolset and improvements made to the code, the M.2 and M.2 Stretch project allows the end user to customize the size and number of the transmit FIFOs in order to conserve FPGA resources, primarily BRAM. There are 150 BRAM(18k each) available. In a fully populated design, over 1/3 the BRAM resources are dedicated to transmit. If sample rates are low, or multiple transmit channels are not needed, configure the IP to best suit your design. If transmit underflows are reported in software, the size of the FIFO will need to be increased.

For M.2, M.2 USB, and M.2 Stretch, simply modify the verilog parameter settings that affect the

pcie\_block instance in sidekiq\_m2\_top.v. These parameters are defined as top level parameters in sidekig m2 top.y and should be modifed at that level. As such, the build tcl scripts could also be modified to change the top level parameter settings for your particular build instead of modifying these parameters at the top of sidekiq\_m2\_top.v

The number of receive channels can be reconfigured to a single channel, saving 5 BRAM (18k) in the process. Valid number of receive channels is "10" or "01". A value of "00" or no receive path is not currently supported. It is suggested to only remove the second Rx channel if the additional BRAM savings is necessary to support a user design.

Use the following table to configure the transmit FIFOs – other parameters should not be changed to avoid build issues.

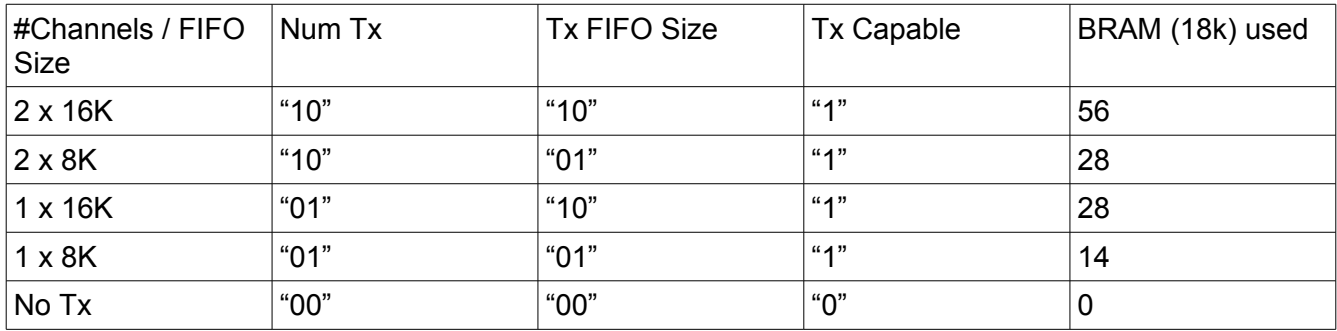

Table 4: Tx FIFO Customization

## *7.6 timestamp\_block*

The timestamp block.v is a Verilog file which handles driving and resetting the free-running counters (FRC) which serve to timestamp samples. It also controls signaling to start and stop receipt/transmission of data based on a PPS signal.

Time syncing multiple units is handled primarily by software; see the SDK documentation [\[2\]](#page-10-3) for more information.

As it relates to the FPGA, the user\_app can drive a reset, which will clear all free-running counters for as long as it is held high.

There are three counters present: frc a, frc b, and frc sys. frc a is driven by sample clk a, frc b is dirven by sample clk b, and frc sys is driven by the 40MHz reference clock. As long as reset is not held, these counters will increment as long as there is a clock present.

## *7.7 gpio\_tristate*

The gpio tristate bist. v block is a block used to implement the functionality of various GPIO lines. It is recommended to not modify this block.

## **8 Building Sidekiq mPCIe and Sidekiq M.2**

There are two steps to follow when building custom designs for the Sidekiq platform.

- 1. Create the user\_app
- 2. Build the project and generate the bitstream

Each of these will be addressed in this section.

## *8.1 Building a user\_app for mPCIe and M.2*

The reference design can be built out of the box with a standard user\_app named user\_app.v because raw I/Q samples pass through unmodified before being sent over PCIe. The user app within the reference design can be used as a model for building custom user apps. This section provides insight into building the included design, as well as how to generate a custom design to work with the included build scripts. The PDK user may customize the build flow to better match their existing processes if desired.

### **8.1.1 Reference Design for mPCIe**

The **user app** folder can be found in the root directory of the Sidekig project file. This contains several files.

user app.v contains the top level file. In this design, I/Q samples, clocks, and timestamp counters are passed straight through to the PCIe FIFOs.

user reg if. v contains read and write user registers, as discussed in Table [3.](#page-20-0)

user app rx.v and user app tx.v contain the receive and transmit processing blocks. These can be instantiated per-channel, if different apps are desired on different channels.

user reg\_bank # contains a generated bank of registers, which can be modifed to interact and control/read status of a custom user\_app.

user app sidekig.ucf (user app sidekig.xdc for M.2) is a constraint file which contains timing constraints for the clocks coming in from the AD9361 chips on mPCIE. On M.2, timing closure is easier to meet and the constraints are fixed as the max AD9361 rate.

### **8.1.2 Reference Design for M.2**

The user app RTL can be found in the hdl directory of the reference design. This contains several files.

hdl/user\_app.v contains the top level file. In this design, I/Q samples, clocks, and timestamp counters are passed straight through to the PCIe FIFOs.

hdl/auto gen/user reg if.v contains read and write user registers, as discussed in Table [3.](#page-20-0)

hdl/user\_app\_rx.v and hdl/user\_app\_tx.v contain the receive and transmit processing blocks. These can be instantiated per-channel, if different apps are desired on different channels.

hdl/auto\_gen/user\_reg\_bank\_# contains a generated bank of registers, which can be modifed to interact and control/read status of a custom user\_app.

constraints/user\_app\_sidekiq.xdc is a constraint file which contains timing constraints for the clocks coming in from the AD9361 chips on mPCIE. On M.2, timing closure is easier to meet and the constraints are fixed as the max AD9361 rate.

### <span id="page-23-0"></span>**8.1.3 Custom user\_apps for mPCIe**

To create a custom app, first create a copy of the **user\_app** directory. While the new directory should have a new name, the user app files should keep their names.

Create your design in user app.v. The user has full use of Xilinx components, such as BRAM, DSP blocks, and PLLs. Most designs will not need to modify the user\_app top level ports. If the top level ports are modified, /ref\_design/hdl/sidekiq.top or sidekiq\_m2\_top will need to be modified so the instantiation of user app.v will match the user's design.

Modify the build script, located in /ref\_design/par/sidekiq/sidekig\_build\_pdk.tcl for mPCIE, /ref\_design/par/sidekiq/sidekiq\_usb\_build\_pdk.tcl for mPCIe USB, or vivado\_build.tcl in the top level directory for M.2, to include any extra submodules or IP that your design includes. If you do not include all necessary modules, the build will fail with an error indicating what needs to be added to the file.

If your design includes custom clocking that creates a faster clock to process samples, it is likely you will need to modify the user app.ucf (or user app.xdc for M.2) file to reflect your changes. The default sample clock constraint is 62 MHz, which reflects the max throughput which can be transferred via PCIe. If the user design does not require these faster sample rates, it is recommended to reduce this constraint to ease timing closure.

### **8.1.4 Custom user\_apps for M.2**

To create a custom app, first modify the user\_app related files as necessary.

Create your design in hdl/user\_app.v. The user has full use of Xilinx components, such as BRAM, DSP blocks, and PLLs. Most designs will not need to modify the user app top level ports. If the top level ports are modified, hdl/sidekig m2 top will need to be modified so the instantiation of user app.v will match the user's design.

Modify the build script vivado\_build.tcl in the top level directory for to include any extra submodules or IP that your design includes. If you do not include all necessary modules, the build will fail with an error indicating what needs to be added to the file.

If your design includes custom clocking that creates a faster clock to process samples, it is likely you will need to modify constraints/user\_app.xdc to reflect your changes. The default sample clock constraint is 62 MHz, which reflects the max throughput which can be transferred via PCIe. If the user design does not require these faster sample rates, it is recommended to reduce this constraint to ease timing closure.

## *8.2 Building the project and bitstream for mPCIe and M.2*

The Sidekiq PDK reference design should be used as the starting point for building custom FPGA bitstreams targeting the Sidekiq. It is strongly recommended to first build the design without modification to ensure that the build environment is suitable for generating valid bitstreams. Furthermore, a suitable version control system should be used to facilitate development. A Git flow is already built into the included build script; if Git is not used, the git hash embedded in the bitstream will be all zeros.

The Xilinx tools must be installed and properly configured in order generate a bitstream.

The Xilinx tools can be run in batch mode on the command line, or in GUI mode. There are several parameters that are passed in with batch mode that are not automatically configured in GUI mode which help identify bitstreams.

The first is the the Git hash; if Git version control is used, the top 7 digits of the current git hash, along with a clean/dirty flag in the most significant nibble, will be placed into address 0x8000 of the register map.

The second is the build date. The current date will be placed into address 0x8004.

There is a third register that contains the PDK version number at address 0x8008.

The user can modify the build script to pass in additional parameters to configure their own designs.

Once the build script is run, subsequent GUI builds will retain the parameters used in the previous batch mode build. Be aware that GUI builds may have inaccurate version numbers and build dates.

## **8.2.1 Linux**

### *8.2.1.1 Sidekiq mPCIe (and USB)*

A build script written in Tcl is provided to allow building of bitstreams through the command line. The reference design build script and project file are located in:

/ref\_design/par/sidekiq/

To run in batch mode on the command line, run the following command in the directory with the build script to build for a PCIe-based host:

\$ xtclsh sidekig build pdk.tcl rebuild project

or to build on USB, run:

\$ xtclsh sidekiq\_usb\_build\_pdk.tcl rebuild\_project

This will create and set up a project, rebuild all of the required Xilinx cores, and perform the stages of synthesis, implementation, and bitstream generation using Xilinx ISE. The output bitstream file named sidekig top.bin will be generated.

For users who prefer to use a GUI, the provided sidekiq top.xise will allow the project to be imported into the ISE application (but take note of the version number caution already mentioned above). This sidekig top.xise project file is for the standard mPCIe build. When first opening, ISE will look for the IP core .xise project files and will not find them because they need to be regenerated. This can easily be done by following the instructions provided by Xilinx here:

[https://www.xilinx.com/support/documentation/sw\\_manuals/xilinx11/pp\\_p\\_process\\_regenerate\\_all\\_cor](https://www.xilinx.com/support/documentation/sw_manuals/xilinx11/pp_p_process_regenerate_all_cores.htm) [es.htm](https://www.xilinx.com/support/documentation/sw_manuals/xilinx11/pp_p_process_regenerate_all_cores.htm)

(In short, click on the Spartan-6 device entry in the Hierarchy pane, then in the Processes pane, expand "Design Utilities". Right-click "Regenerate All Cores" process, select "Process Properties", set the "Regenerate Core" property, and double-click "Regenerate All Cores").

ISE version 14.7 is used for building all releases.

### *8.2.1.2 Sidekiq M.2 (and USB)*

A build script written in Tcl is provided to allow building of bitstreams through the command line.

To run in batch mode on the command line, run the following command in the top level directory with the build script:

\$ vivado -mode batch -source vivado\_build.tcl

This will create and set up a project, rebuild all of the required Xilinx cores, and perform the stages of synthesis, implementation, and bitstream generation using Vivado. A bitstream will be output in the top level directory, which will be named sidekiq m2 pdk.bit (sidekiq m2 usb pdk.bit for the usb reference design).

For release 3.1 through 3.3, Vivado version 2015.2 is required. For 3.3 through 3.12.1, Vivado version 2016.4 is required. For all releases including and after 3.13.0, Vivado version 2018.3 is required.

## **8.2.2 Windows**

## *8.2.2.1 Sidekiq mPCIe (and USB)*

The xtclsh command on Windows is easiest to run through the ISE GUI. The tools can be run via command line in Windows, but ISE configuration is outside the scope of this document.

In the View -> Panels menu of ISE, Td console must be checked. In the Td Console window, run

> xtclsh sidekiq\_build\_pdk.tcl rebuild\_project

or to build on USB, run:

\$ xtclsh sidekiq\_usb\_build\_pdk.tcl rebuild\_project

For users who prefer to use a GUI, the provided sidekiq top.xise will import the project in the ISE application (but take note of the version number caution already mentioned above). This sidekig top.xise project file is for the standard mPCIe build. When first opening, ISE will look for the IP core .xise project files and will not find them because they need to be regenerated. This can easily be done by following the instructions provided by Xilinx here:

[https://www.xilinx.com/support/documentation/sw\\_manuals/xilinx11/pp\\_p\\_process\\_regenerate\\_all\\_cor](https://www.xilinx.com/support/documentation/sw_manuals/xilinx11/pp_p_process_regenerate_all_cores.htm) [es.htm](https://www.xilinx.com/support/documentation/sw_manuals/xilinx11/pp_p_process_regenerate_all_cores.htm)

(In short, click on the Spartan-6 device entry in the Hierarchy pane, then in the Processes pane, expand "Design Utilities". Right-click "Regenerate All Cores" process, select "Process Properties", set the "Regenerate Core" property, and double-click "Regenerate All Cores").

## *8.2.2.2 Sidekiq M.2 (and USB)*

In the Vivado GUI, in the Tcl shell (Window  $\rightarrow$  Tcl Console to open the shell), in the top level directory, run:

> source vivado\_build.tcl

## **9 Programming the Sidekiq mPCie and Sidekiq M.2 Flash**

Note that this section pertains only to Sidekiq mPCIe and Sidekiq M.2. For more detailed information about programming the PR capable M.2 Stretch, see the sections below.

The generated binary files can be loaded onto the hardware using software utilities run from the host system.

In the /test apps/ directory, *prog fpga* can be used to push the sidekig top.bin (for mPCIe) or sidekig m2 pdk.bit (for M.2) file down to the unit. No reboot is necessary after programming. Run *prog\_fpga* with the –*help* argument to see usage. When programmed this way, a hard reboot will remove the image and the image stored on flash will be used.

The on-board flash memory can be programmed to set the Sidekiq to a specific image at boot, and reprogram the FPGA with that image automatically when power is restored. To program the flash memory, run *store user fpga* on the sidekiq top.bin file for mPCIE based Sidekiq, or sidekig m2 pdk.bit for M.2 based Sidekigs.

## **10 Building Sidekiq M.2 Stretch**

There are three steps to follow in building custom designs for the Sidekiq M.2 Stretch platform.

- 1. Determine which build flow to use, SM or/and RM
	- a. Static Module (SM) refers to sidekiq m2s pdk static vx x x.tar.gz
	- b. Reconfigureable Module (RM) refers to sidekig m2s pr\_pdk\_vx\_x\_x.tar.gz
- 2. Create your modified user\_app, and replace existing user\_app files in the RM or/and SM designs
- 3. Build the project and generate the bitstream

## *10.1 Terminology Used for M.2 Stretch*

The following terminology applies when discussing the Sidekiq M.2 Stretch build and programming procedures over the new few sections.

1. PR = Partial Reconfiguration

- 2. SM = Static Module
- 3. RM = Reconfigureable Module (in this case, this is user\_app)
- 4. The SM build flow relates to the following provided reference design (where vx  $\times \times x$  is version):

sidekiq\_m2s\_pdk\_static\_vx\_x\_x.tar.gz

5. The RM build flow relates to the following provided reference design (where vx  $\times \times x$  is version):

sidekig m2s pr\_pdk\_vx\_x\_x.tar.gz

6. When the bitstreams are referenced with a version number (i.e.  $vx\times x$ ), these are referring to the stock bitstreams that have been provided as part of the reference design. For example:

sidekiq\_m2s\_pr\_pdk\_\${date}\_\${git\_hash}\_vx\_x\_x.bin

7. When the bitstreams are NOT referenced with a version number (i.e.  $vx\ x\ x)$ , these are referring to bitstreams that have been generated by the user. For example:

sidekiq\_m2s\_pr\_pdk\_\${date}\_\${git\_hash}.bin

## <span id="page-27-0"></span>*10.2 Building a user\_app for M.2 Stretch*

The reference design can be built out of the box with a standard user app named user app. v because raw I/Q samples pass through unmodified before being sent over PCIe. The user app within the reference design can be used as a model for building custom user apps. This section provides insight into building the included design, as well as how to generate a custom design to work with the included build scripts. The PDK user may customize the build flow to better match their existing processes if desired.

## **10.2.1 Reference Design for M.2 Stretch**

The user app files can be found in the hdl directory in either the RM or SM reference design after uncompressing the respective tar file. The user\_app files contained in each are the same. Once you have your custom user\_app changes ready to go, you will need to replace the user\_app files in the RM reference design or the SM reference design, or possibly in both locations, depending on which build flow you will be using. See the "Selecting the RM or SM Build Flow for M.2 Stretch" section below for determining which build flow you will be using.

user app.v (located in the hdl folder) contains the top level file. In this design, I/Q samples, clocks, and timestamp counters are passed straight through to the PCIe FIFOs.

user reg if.v (located in the hdl/auto gen folder) contains read and write user registers, as discussed in Table [3.](#page-20-0)

user app rx.v and user app tx.v (located in the hdl folder) contains the receive and transmit processing blocks. These can be instantiated per-channel, if different apps are desired on different channels.

user reg bank  $\#v$  (located in the hdl/auto gen folder) contains a generated bank of registers, which can be modifed to interact and control/read status of a custom user\_app.

user app sidekig.xdc (located in the constraints folder) is a constraint file which contains timing constraints for the clocks coming in from the AD9361. On M.2 Stretch, timing closure is easier to meet and the constraints are fixed at the max AD9361 rate.

### **10.2.2 Custom user\_apps for M.2 Stretch**

To create a custom app, simply modify any of the user\_app related files mentioned above.

Create your design in user app.v. The user has full use of Xilinx components, such as BRAM, DSP blocks, and PLLs. Most designs will not need to modify the user\_app top level ports. If the top level ports are modified, sidekiq\_m2\_top.v will need to be modified in the SM so the instantiation of user app.v will match the user's modified user app design. Also, once the sidekig m2 top.v is modified, this will require the rebuild of the SM (**see below section for more information on this**).

Modify the build script vivado\_build.tcl for the RM or/and vivado\_build\_route\_place\_synth.tcl for the SM based on your chosen flow to include any extra sub-modules or IP that your design might need to include. If you do not include all necessary modules, the build will fail with an error indicating what needs to be added to the file.

If your design includes custom clocking that creates a faster clock to process samples, it is likely you will need to modify the user app.xdc file to reflect your changes. The default sample clock constraint is 62 MHz, which reflects the max throughput which can be transferred via PCIe. If the user design does not require these faster sample rates, it is recommended to reduce this constraint to ease timing closure.

## *10.3 Building the project and bitstream for M.2 Stretch*

The Sidekiq M.2 Stretch PDK reference design should be used as the starting point for building custom FPGA bitstreams targeting the Sidekiq M.2 Stretch. It is strongly recommended to first build the design without modification to ensure that the build environment is suitable for generating valid

bitstreams. Furthermore, a suitable version control system should be used to facilitate development. A Git flow is already built into the included build script; if Git is not used, the git hash embedded in the bitstream will be all zeros.

The Xilinx tools must be installed and properly configured in order generate a bitstream.

The Xilinx tools can be run in batch mode on the command line, or in GUI mode. There are several parameters that are passed in with batch mode that help identify bitstreams.

The first is the the Git hash; if Git version control is used, the top 7 digits of the current git hash, along with a clean/dirty flag in the most significant nibble, will be placed into address 0x8000 of the register map.

The second is the build date. The current date will be placed into address 0x8004.

There is a third register that contains the PDK version number at address 0x8008.

The user can modify the build script to pass in additional parameters to configure their own designs.

## *10.4 Selecting the SM or RM (Or Both) Build Flow for M.2 Stretch*

The fact that M.2 Stretch supports Partial Reconfiguration (PR) leads to several options that the user has in how to build the bitstreams. For M.2 Stretch, the user app is a re-programmable module (RM). The rest of the design is considered to be the static module (SM). This is the reason that the Sidekiq M.2 Stretch PDK contains two different build reference designs. The SM build flow uses the sidekig m2s pdk static vx x x.tar.gz reference design. The SM includes the full FPGA. However, at the end of the SM build process, user app is replaced with an empty black box. The SM build flow then creates a sidekiq\_m2s\_pdk\_static.dcp Vivado file that is used during the RM build process. The RM build flow uses the sidekig m2s pr\_pdk\_vx\_x\_x.tar.gz reference design.

### **10.4.1 When to use the SM only build for M.2 Stretch**

The following must all be true to use the SM build (sidekig m2s pdk static vx x x.tar.gz) only:

- 1. Do not care about PR
- 2. Do not care if custom user\_app is stored on flash
- 3. Want to have as many resources as possible available for your custom user\_app

If the above conditions are true, then you can use the SM only build flow. You can completely ignore the RM reference design (sidekiq m2s pr\_pdk\_vx\_x\_x.tar.gz). However, to use this flow, you will need to make a few minor changes to the vivado build route place synth.tcl script located in the SM reference design. This script is set up assuming that it will be used with a combined SM/RM build flow. So, the fact that the SM build will only be used, will require a few modifications that will be described in the next section.

### *10.4.1.1 Building M.2 Stretch with the SM only build flow*

**Vivado version 2018.3 is currently required to build Sidekiq M.2 Stretch.**

A build script written in Tcl is provided to allow building of bitstreams through the command line. It is included in the SM reference design (sidekig  $m2s$  pdk static vx x x tar.gz), and is called vivado build route place synth.tcl. To build with the SM only build flow, make the following changes to this script:

- 1. Remove "-verilog\_define BUILD\_WITH\_PR=1" from the synth\_design command
- 2. Comment out the line: read xdc [file normalize "./constraints/pr\_settings.xdc"]
- 3. Comment out the line: update\_design -cell user\_app -black\_box
- 4. Comment out the line: lock\_design -level routing
- 5. Replace PrYes, with PrNo in the set argv commad
- 6. Replace KeepBitStreamsNo, with KeepBitStreamsYes in the set argv commad

To run in batch mode on the command line (after you have copied your user\_app changes to the SM reference design, and updated the .tcl with any new RTL, modules, or constraints), run the following command in the directory with the build script after the above changes have been made:

\$ vivado -mode batch -source vivado\_build\_route\_place\_synth.tcl

This will run the build in non project mode, rebuild all of the required Xilinx cores, and perform the stages of synthesis, implementation, and bitstream generation using Vivado. One bitstream will be output in the current working directory, sidekig m2s pdk static \${date} \${git hash}.bin. Use this bitstream with the store fpga app to store this image to flash. This is a full image that contains the entire design. The user app in this case is not a RM, so this is a traditional type of bitstream.

### *10.4.1.2 Programming M.2 Stretch with the SM only build flow*

There is only one option when using the SM only build flow:

- 1. No PR (i.e. traditional style of bitstream):
	- a. use store user fpga (this will be a complete fpga including a non-RM user app):
		- sidekig m2s pdk static \${date} \${git\_hash}.bin

### **10.4.2 When to use the RM build only for M.2 Stretch**

The following must all be true to use the RM build (sidekiq\_m2s\_pr\_pdk\_vx\_x\_x.tar.gz) only:

- 1. Want PR and/or Do not want custom user\_app stored in flash
- 1. All changes will be contained inside user\_app.v AND no port changes on user\_app.v
- 2. Having less resources available for your custom user\_app is o.k.

The RM build flow (sidekig m2s pr\_pdk\_vx\_x\_x.tar.gz) should be used if all of your changes will be

contained inside user\_app.v and you do not have any port level modifications that need to be made to user app. v for your design. This method will use the pre-built SM, so there is no need to recreate it by building it with the SM flow. In this case, the SM design flow (sidekig m2s pdk static vx x x.tar.gz) is not needed at all and can be completely ignored.

Another thing to consider when using the RM only flow, is that you may have less resources available for your user\_app design with this flow. The RM has to be contained to specific layout resources indicated with the user app pblock in vivado. When not using the PR flow, the user app resources are free to be placed anywhere on the FPGA which typically allows it to have more resources available for use.

With this flow, if you so choose, you can create your own multiple custom versions of user app. These can then be used to partial reconfigure the user app for each implementation (one at a time) without reprogramming the entire FPGA (and without losing the PCIe bus during the partial reconfiguration of the RM module).

Also with this flow, if you do not want your custom user\_app to be written to flash, simply write the stock .bin file provided with this release (sidekiq\_m2s\_pr\_pdk\_\${date}\_\${git\_hash}\_vx\_x\_x.bin) using store fpga. Then, use prog\_fpga with your new RM partial .bit file (sidekig m2s\_pr\_pdk\_\${date}\_\$ {git\_hash}\_pblock\_user\_app\_partial.bit). This way, your custom user\_app will never be stored to flash and will be gone from the FPGA when power is lost.

### *10.4.2.1 Building M.2 Stretch with the RM build flow*

#### **Vivado version 2018.3 is currently required to build Sidekiq M.2 Stretch.**

A build script written in Tcl is provided to allow building of bitstreams through the command line. It is included in the RM reference design (sidekiq m2s  $pr$  pdk  $v3$  12 1.tar.gz), and is called vivado\_build.tcl.

To run in batch mode on the command line (after you have copied your user\_app changes to the RM reference design, and updated the .tcl with any new RTL, modules, or constraints), run the following command in the directory with the build script:

#### \$ vivado -mode batch -source vivado\_build.tcl

This will run the build in non project mode, rebuild all of the required Xilinx cores, and perform the stages of synthesis, implementation, and bitstream generation using Vivado. two bitstreams will be output in the current working directory, sidekig m2s pr pdk \${project date} \${git hash}.bin, and sidekig m2s pr pdk  $$$ {project date}  $$$ {git hash} pblock user app partial.bit.

Use sidekig m2s pr pdk \${project date} \${git\_hash}.bin with the store fpga app to store this image to flash. This is a full image that contains the entire design including the SM and your version of the user app RM module. Once the device is booted after the flash has been written, the fpga will be fully functional. At this point, you can use sidekiq m2s\_pr\_pdk\_\${project\_date}\_\$

{git\_hash}\_pblock\_user\_app\_partial.bit with the prog\_fpga app to do a partial reconfiguration on the user app RM module. If you have several versions of user app, they can all be loaded this way. Simply use prog fpga to start using a different version of user app verses that one that is currently programmed into the FPGA.

## *10.4.2.2 Programming M.2 Stretch with the RM build flow only*

Choose the scenario that is best for your project:

- 1. Do not care about PR
	- a. use store\_user\_fpga:
		- sidekiq\_m2s\_pr\_pdk\_\${date}\_\${git\_hash}.bin
- 2. Want to take advantage of PR
	- a. use store user fpga (must always do this first): sidekig m2s pr\_pdk\_\${date}\_\${git\_hash}.bin
	- b. use prog\_fpga (this step not necessary if you only have one RM module):

sidekiq\_m2s\_pr\_pdk\_\${date}\_\${git\_hash}\_pblock\_user\_app\_partial.bit

- 3. Want to take advantage of PR or/and Do not want custom user\_app stored in flash
	- a. use store user fpga (must always do this first, this is .bin provided with reference design): sidekiq\_m2s\_pr\_pdk\_\${date}\_\${git\_hash}\_vx\_x\_x.bin
	- b. use prog\_fpga (this will be your custom user app RM: sidekiq m2s pr\_pdk \${date} \${git\_hash} pblock\_user\_app\_partial.bit

## **10.4.3 When To Use A Combined SM and RM Build Flow For M.2 Stretch**

The following must all be true to use the combined SM and RM build flow:

- 1. Want PR and/or Do not want custom user\_app stored in flash
- 1. All changes will NOT be contained inside user\_app.v and/or port changes on user\_app.v
- 2. Having less resources available for your custom user\_app is o.k.

The main motive behind using a combined SM/RM flow is that PR is needed, but there will be changes outside of user app.v or on the user app.v ports. In this case, you will need to copy your user app changes to both the SM and RM reference designs. Then, the SM build will be run which will create a static .dcp. This .dcp will then need to be copied to the RM reference design before it is run. The details for this are contained in the next section.

### *10.4.3.1 Building M.2 Stretch with the combined SM and RM build flow*

### **Vivado version 2018.3 is currently required to build Sidekiq M.2 Stretch.**

A build script written in Tcl is provided to allow building of the bitstreams through the command line in

each of the SM (sidekig m2s pdk static vx x x.tar.gz) and RM (sidekig m2s pr pdk vx x x.tar.gz) reference designs.

Note that you will need to extract the two .tar.gz reference designs to two different working directories. Make sure that you have the changes needed for the custom user app copied to both the SM and the RM reference designs.

After this is complete, the SM needs to be built. To run in batch mode on the command line, run the following command in the directory with the build script. Note that if you will be using programming option 3. described in the next section, you will need to change the KeepBitStreamsNo, with KeepBitStreamsYes in the set argv commad at the bottom of this tcl scipt.

\$ vivado -mode batch -source vivado\_build\_route\_place\_synth.tcl

This will run the build in non project mode, rebuild all of the required Xilinx cores, and perform the stages of synthesis, implementation, and bitstream generation using Vivado. two bitstreams will be output in the current working directory, sidekiq m2s\_pdk\_static\_\${date}\_\${git\_hash}.bin, and sidekig m2s pdk static \${date} \${git hash} pblock user app partial.bit. For information on how to handle the bitstreams, see the next section.

This run will also produce a sidekiq m2s pdk static.dcp vivado file (note that this file is written to the directory directly above your current SM run directory. If you would like to change the location where this file is written, modify the following command in the .tcl file, "write\_checkpoint -force ../sidekig m2s pdk static.dcp"). This generated file needs to be copied to the RM reference design (the separate working directory where you uncompressed the RM reference design and added your custom user app changes) and replace the existing file located in the RM reference design at:

#### netlists/sidekiq\_m2s\_pdk\_static.dcp

Now, the RM is ready to be built. If you would like the new git hash and date values from the SM build to be applied to the RM build output file naming conventions, update the contents of README\_GIT\_HASH\_OF\_STATIC\_BUILD and README\_BUILD\_DATE\_OF\_STATIC\_BUILD in the RM build with the values from README\_GIT\_HASH\_OF\_LAST\_BUILD and README\_BUILD\_DATE\_OF\_LAST\_BUILD from the SM build. Note, that the RM bitstream will always contain the git hash and date from the SM build as this logic is implemented in the SM. So updating as described above, only affects the file name naming conventions of the RM build outputs.

Then, to run in batch mode on the command line, run the following command in the directory with the build script:

\$ vivado -mode batch -source vivado\_build.tcl

This will run the build in non project mode, rebuild all of the required Xilinx cores, and perform the stages of synthesis, implementation, and bitstream generation using Vivado. two bitstreams will be output in the current working directory, sidekiq\_m2s\_pr\_pdk\_\${date}\_\${git\_hash}.bin, and sidekig m2s pr\_pdk\_\${date}\_\${git\_hash}\_pblock\_user\_app\_partial.bit. For information on how to handle the bitstreams, see the next section. Please note the the following command at the bottom of the scripts/sidekiq\_m2s\_pr\_post\_build\_hook.tcl tcl script: "pr\_verify

./netlists/sidekiq\_m2s\_pdk\_static.dcp ./sidekiq\_m2s\_pr\_pdk.dcp". This checks that the bitstreams created are PR compatible. If successful, you should see the following message in the vivado.log file after this command has been run: "INFO: [Vivado 12-3253] PR\_VERIFY: check points ./netlists/sidekiq\_m2s\_pdk\_static.dcp and ./sidekiq\_m2s\_pr\_pdk.dcp are compatible"

### *10.4.3.2 Programming M.2 Stretch with the combined SM and RM build flow*

Choose the scenario that is best for your project:

- 1. Do not care about PR
	- a. use store\_user\_fpga:

sidekig m2s pr\_pdk\_\${date}\_\${git\_hash}.bin

- 2. Want to take advantage of PR
	- a. use store\_user\_fpga (must always do this first):

sidekiq\_m2s\_pr\_pdk\_\${date}\_\${git\_hash}.bin

b. use prog fpga (this step not necessary if you only have one RM module):

sidekiq\_m2s\_pr\_pdk\_\${date}\_\${git\_hash}\_pblock\_user\_app\_partial.bit

- 3. Want to take advantage of PR or/and Do not want custom user\_app stored in flash
	- a. use store user fpga (must always do this first, includes empty box for the user app RM): sidekig m2s pdk static \${date} \${git\_hash}.bin
	- b. use prog\_fpga (to load custom user\_app RM module):

sidekiq\_m2s\_pr\_pdk\_\${date}\_\${git\_hash}\_pblock\_user\_app\_partial.bit

c. use prog\_fpga (to load an empty user\_app RM module):

sidekiq\_m2s\_pdk\_static\_\${date}\_\${git\_hash}\_pblock\_user\_app\_partial.bit

## **11 Testing the Bitstream**

The /test\_apps/ directory contains several apps that can be scripted to run a regression test. As each user app will perform differently, the user may need to modify the source of each app to properly test their bitstream. See the SDK documentation [\[2\]](#page-10-3) for descriptions of the provided test apps. Each app can be run with no parameters to view proper usage.

## **12 Using JTAG for Debug**

A JTAG port is provided to facilitate debug for PDK customers. Xilinx's Chipscope application can be used to view internal FPGA signaling. Full Chipscope use is beyond the scope of this document. Both Xilinx and Digilent type programmers can be connected to the JTAG board. On these platforms, it is not intended to use JTAG to program a bitstream, as this will disrupt operation on the PCIe bus. Use the provide *prog\_fpga* application to program new bitstreams.